## **CInceHub** support

### Adding your logo

Last Modified on Oct 12, 2022

The Theme [designer](http://help.oncehub.com/help/the-theme-designer) allows you to fully customize the look and feel of your [Booking](http://help.oncehub.com/help/introduction-to-booking-pages) pages and [Master](http://help.oncehub.com/help/introduction-to-master-pages) pages.

You can add your logo to your Booking pages from the Theme [designer](http://help.oncehub.com/help/the-theme-designer). Your logo can be added to any of the outof-the-box System themes, or any [Custom](http://help.oncehub.com/help/custom-themes) theme that you create. Your [Customers](http://help.oncehub.com/help/system-themes) will see your logo in the top left corner of the page when they access your Booking pages or Master pages, ensuring that the scheduling experience is completely under your brand.

You do not need an assigned product license to update the Theme designer, create custom themes, or update a Booking page's theme. [Learn](https://help.oncehub.com/help/common-use-cases-for-users-without-a-scheduleonce-license) more

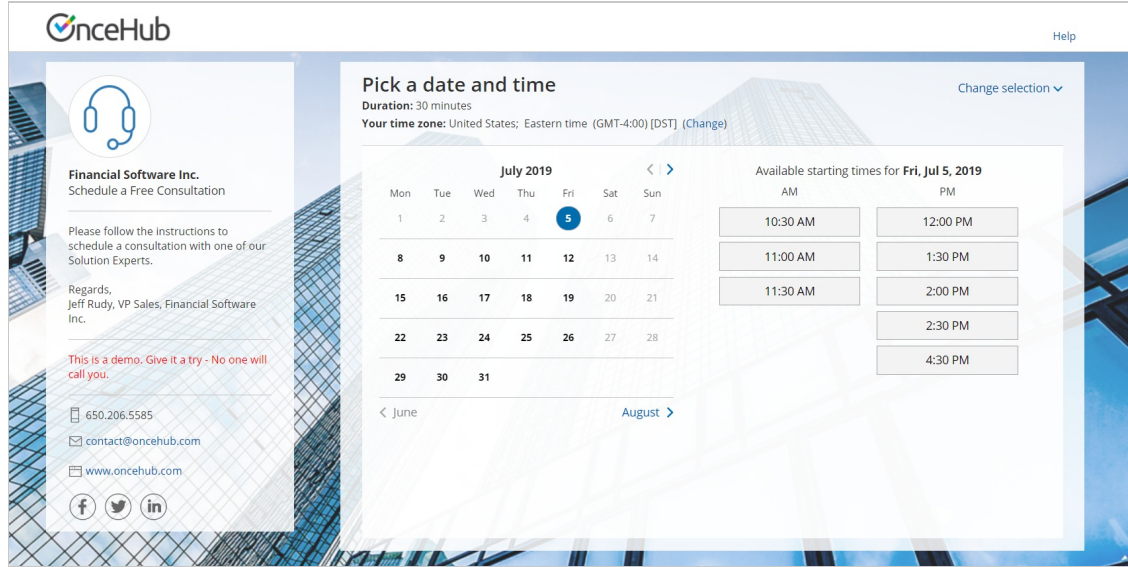

Figure 1: Booking page with OnceHub logo

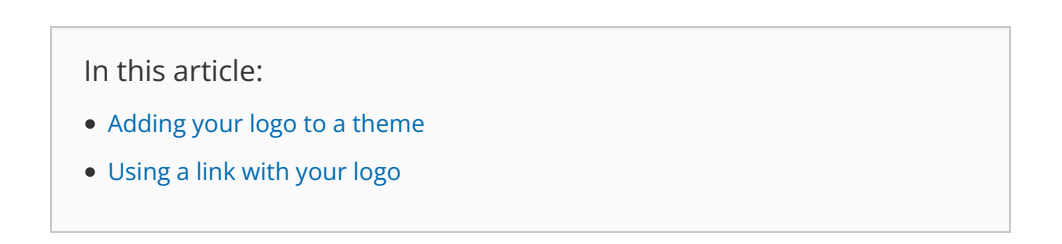

#### Adding your logo to a theme

- 1. Go to **Booking pages** in the bar on the left .
- 2. On the left, select **Theme designer**.
- 3. Select the System theme or Custom theme that you would like to add your logo to (Figure 1).

### **CInceHub** support

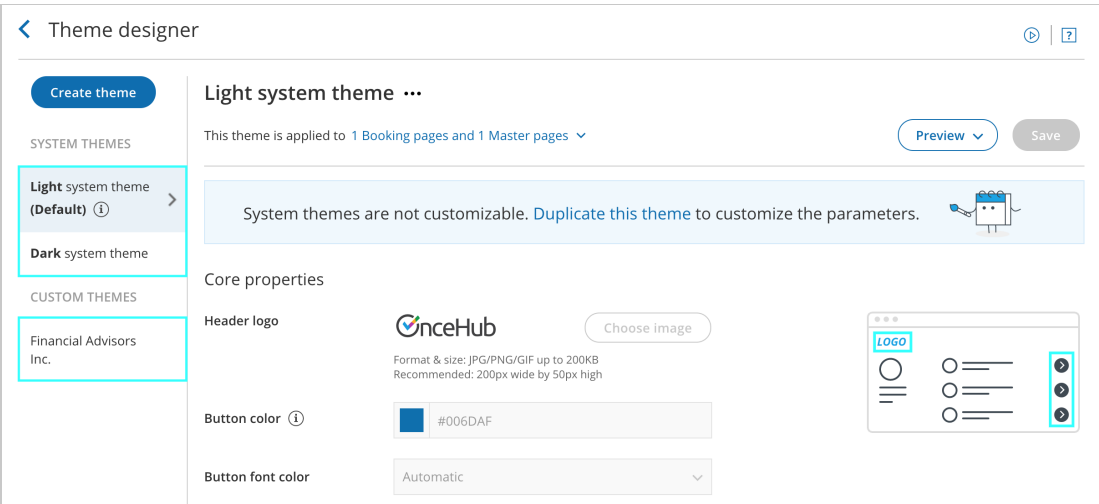

Figure 1: Selecting <sup>a</sup> theme

4. In the **Core properties** section, click the **Choose image** button (Figure 2).

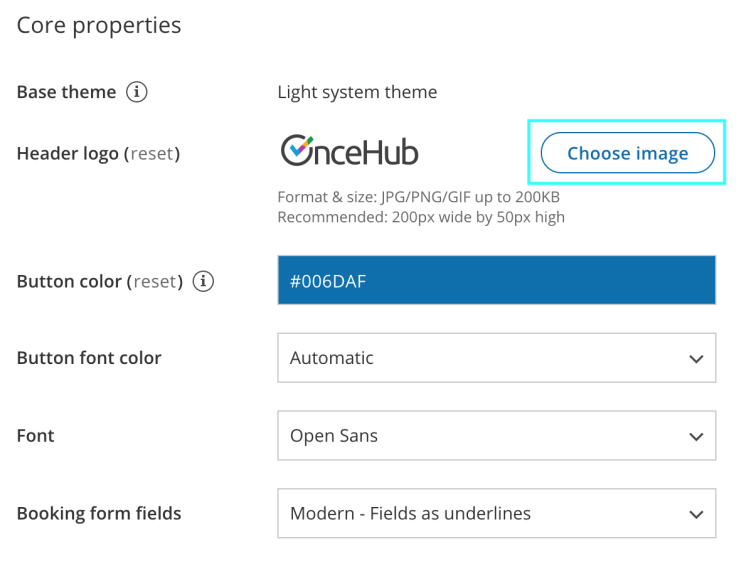

Figure 2: Choose an image for your Header logo

5. Select the image that you would like to use for your Booking page logo. The recommended size of the **Header logo** is 200px wide by 50px high.

If you would like to use different branding for different Booking pages, you can create multiple themes with different logos. Each of your Booking pages can have its own theme with its own logo.

#### Using a link with your logo

You can also define a link for your logo in your [B](http://help.oncehub.com/help/master-page-public-content-section)[ooking](http://help.oncehub.com/help/booking-page-public-content-section) page's Public content section or your Master page's Public content section.

If your Customer clicks on the logo on your Booking page or Master page, a new tab will open with the website you defined.

# **CInceHub** support

### **Note:**

If you have added a website to the Public content section of your Master page, it will override any website added in the Public content section of any Booking pages you [include](http://help.oncehub.com/help/adding-booking-pages-to-a-master-page) in the Master page.